# **How to Submit: The Stronger Connections Grant (SCG)**

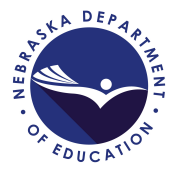

**Pages 1-19 provide a step-by-step guide with screenshots on how to complete the grant.** 

**Pages 20-23 provide a narrative on grant requirements.** 

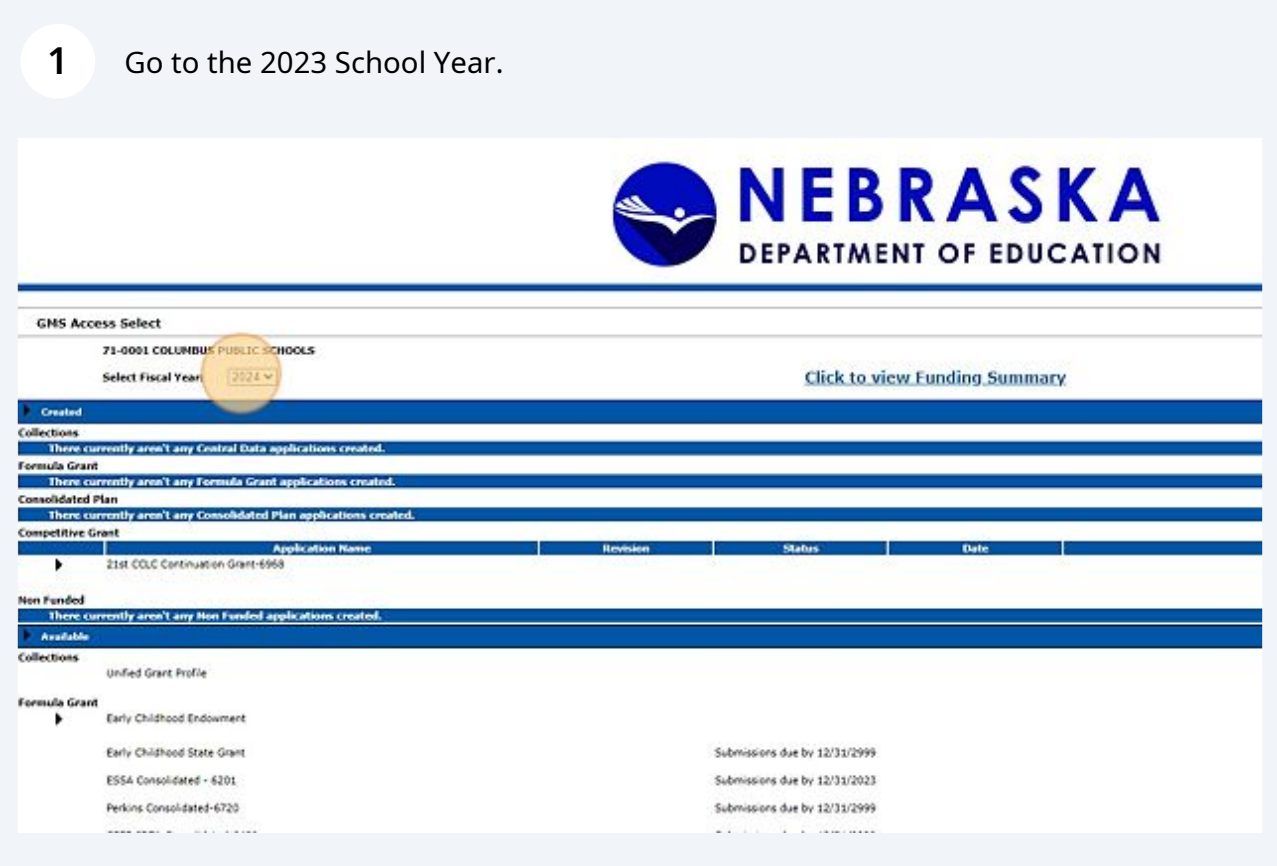

### Scroll down to the "Stronger Connections 6424"

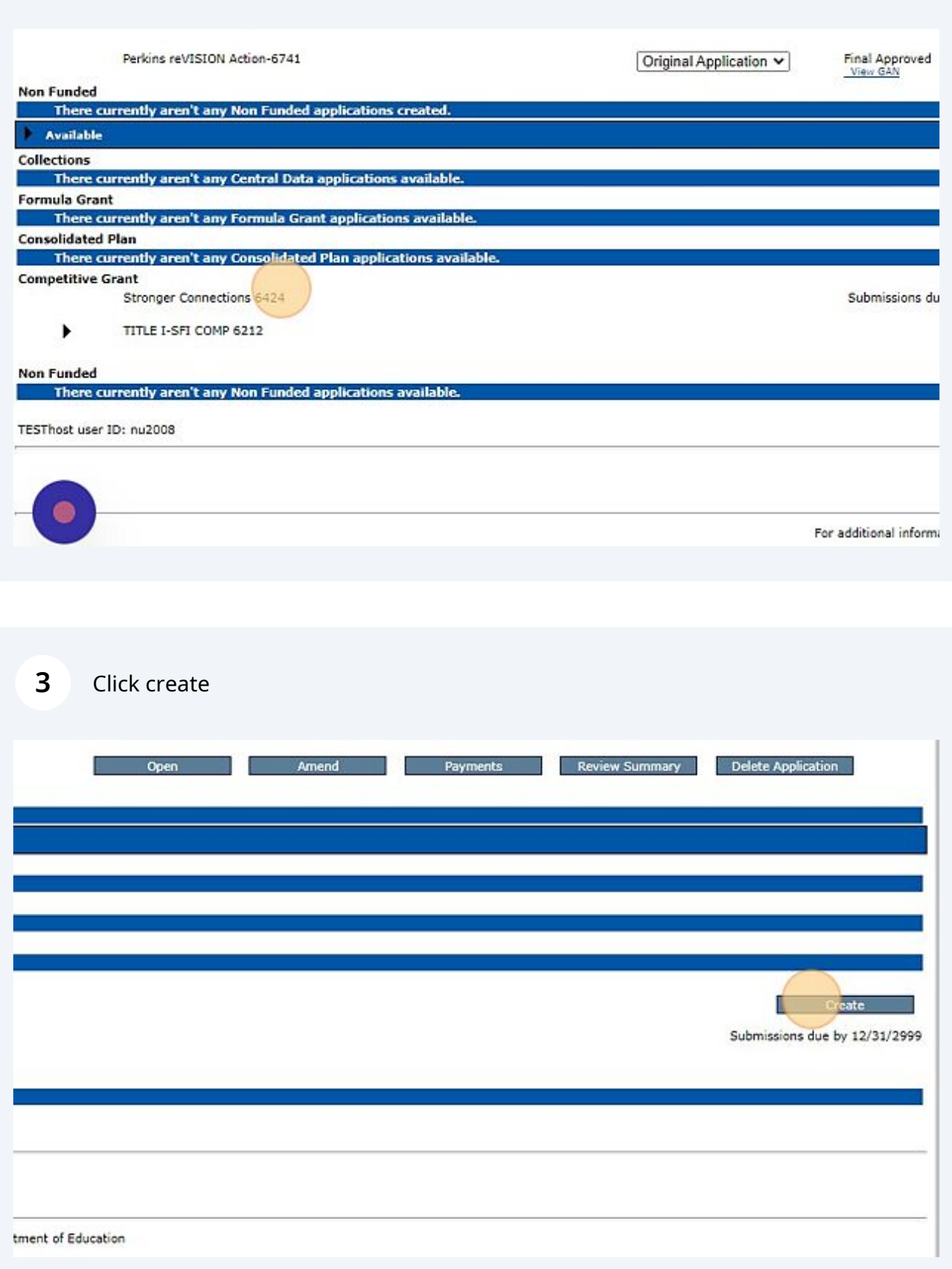

**4** The opening page is an overview of the grant. This will explain the funding period and the purpose of this grant. You do not need to do anything on this page.

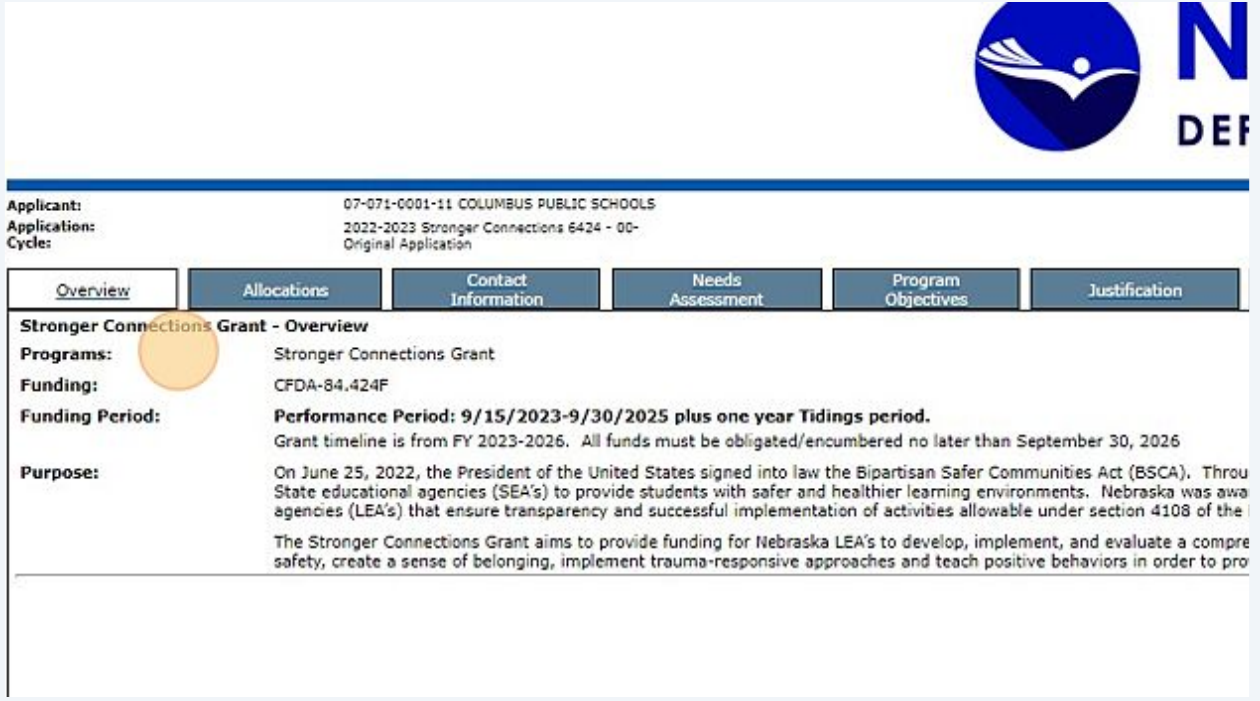

**5** The allocations page will be blank until the funds have been awarded. Once awarded, the amount you received will appear here. There is nothing to do on this page.

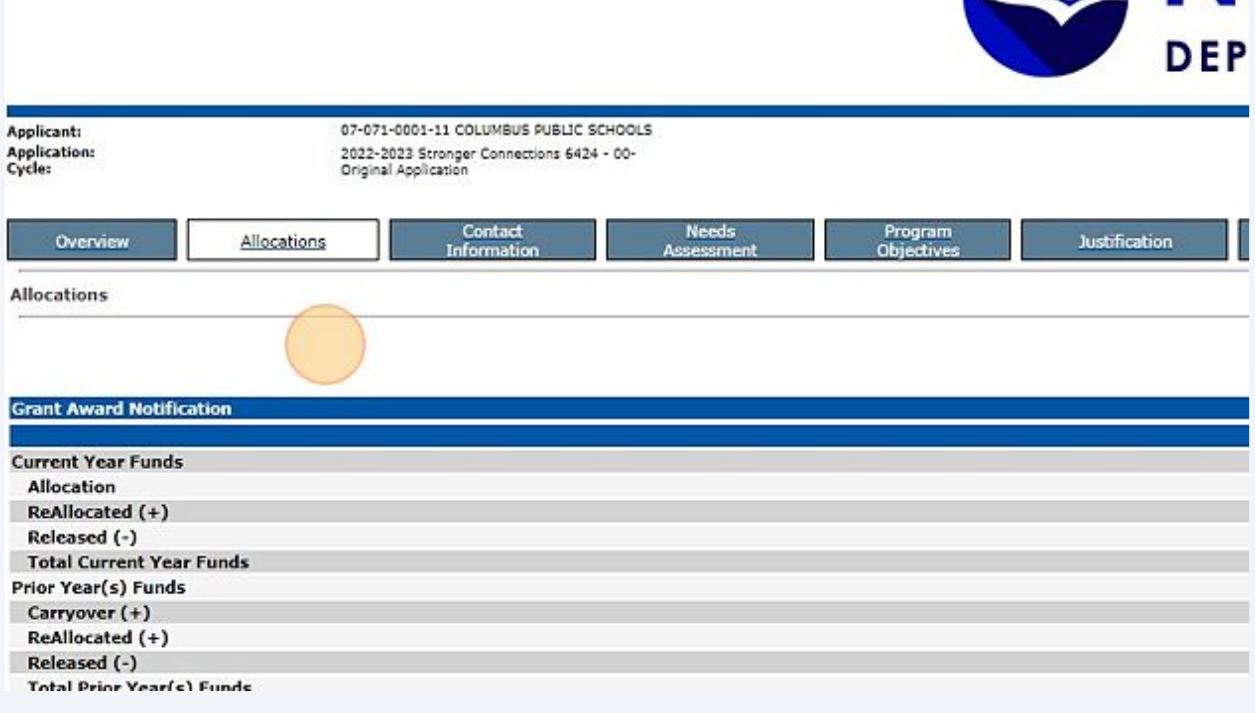

3

**6** Contact information feeds directly from the Unified Grant Profile (UGP). If any changes or updates are needed, an amendment to the UGP must be done. Any communications from NDE will go to the person(s) listed here.

**EXAMPLE** 

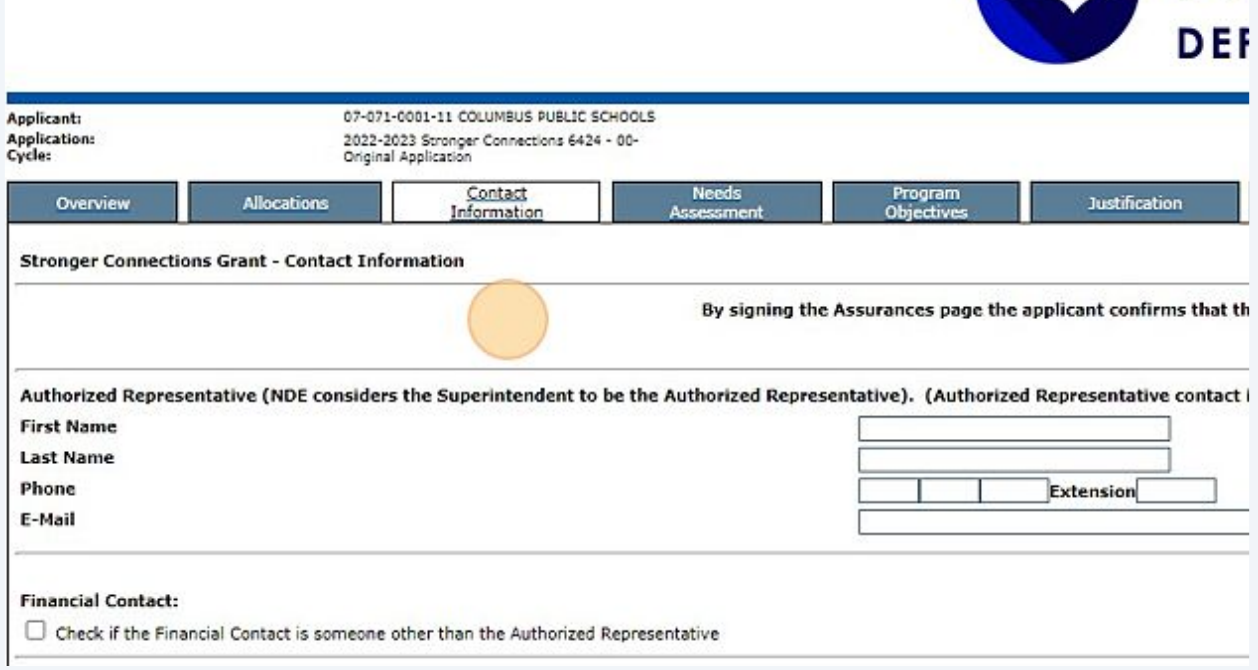

**7** Needs Assessment tab: Here you will answer the following questions. All questions must be answered.

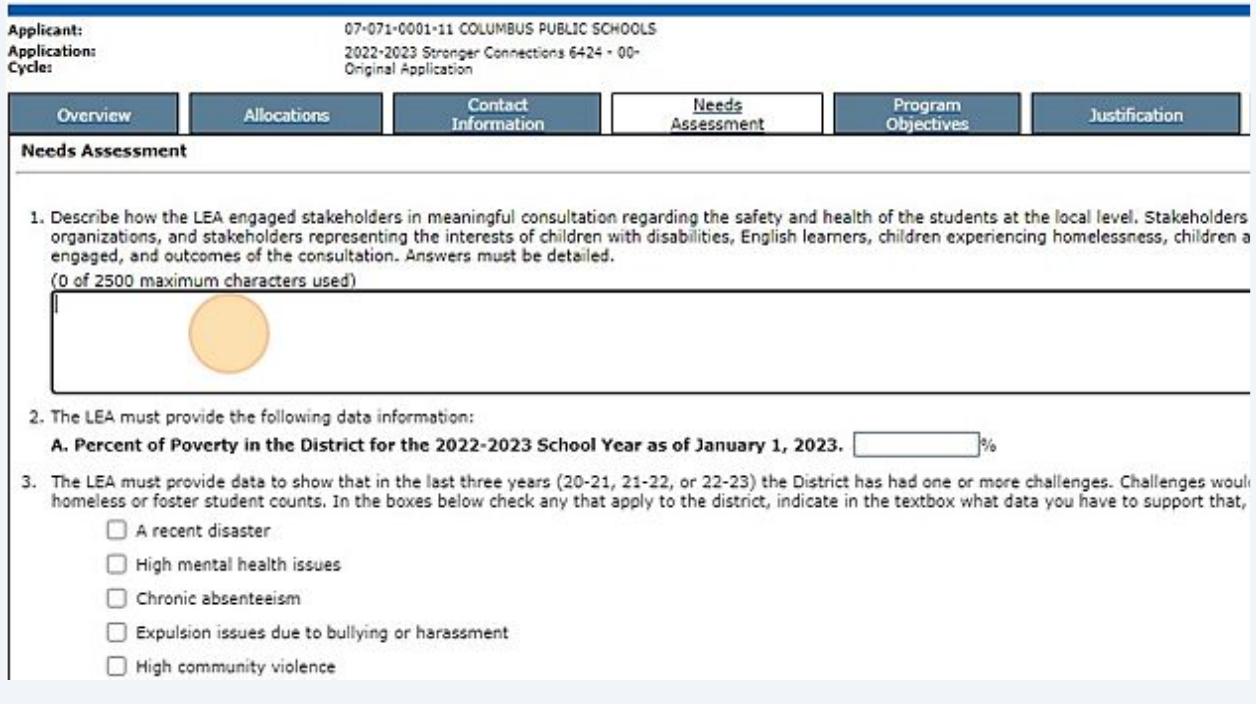

Describe how the LEA engaged stakeholders in meaningful consultation regarding the safety and health of the students at the local level.

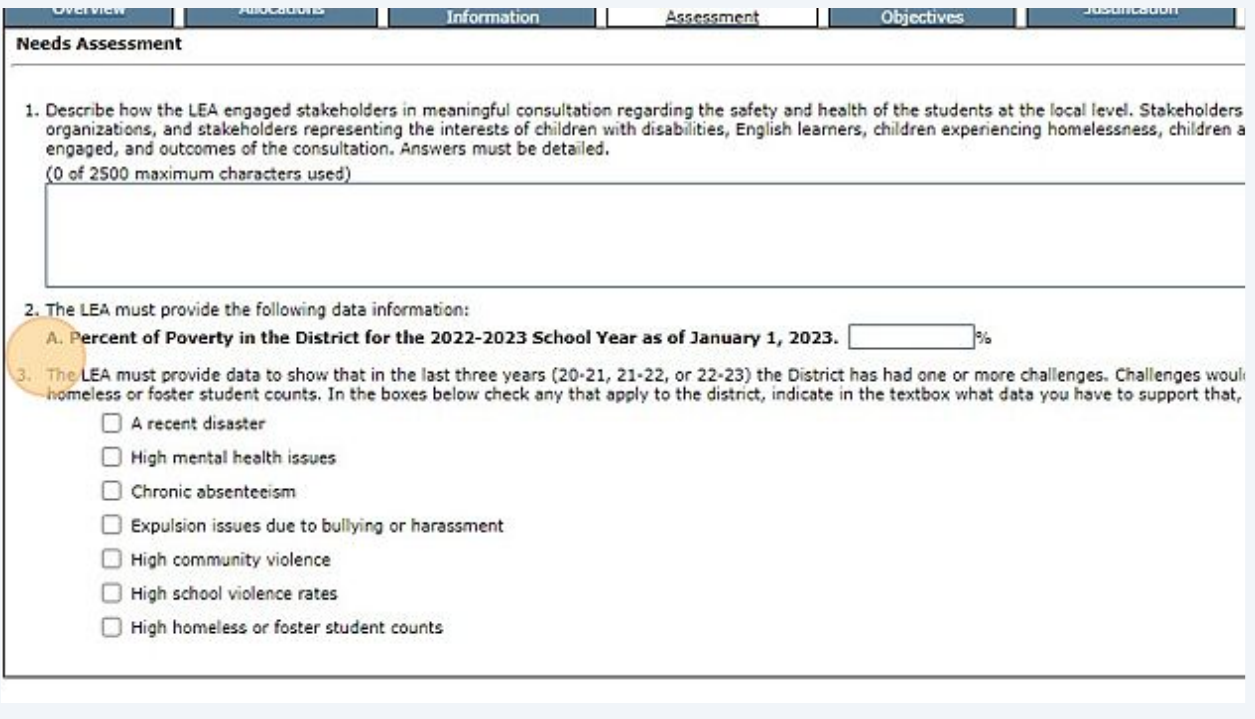

**9**

#### Report the Percent of Poverty in the District for the 2022-2023 School Year as of January 1, 2023.

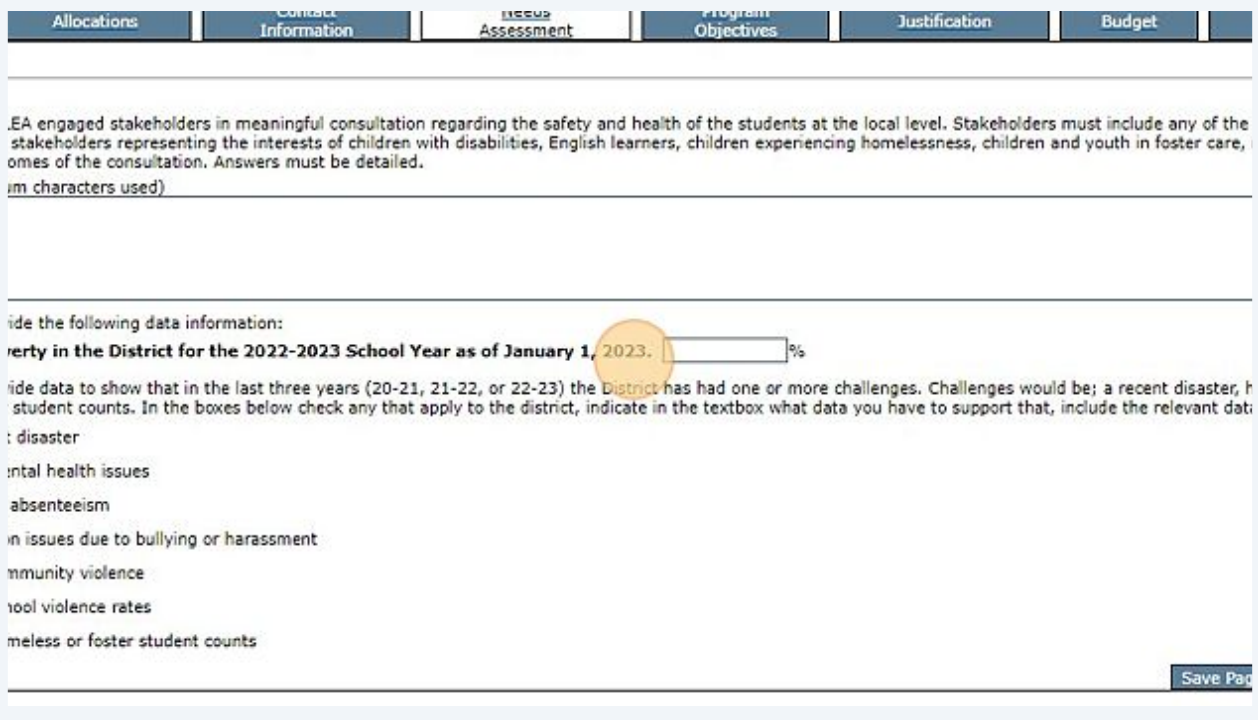

#### **8**

**10** The district must provide data to show that in the last three years they have had challenges. Select the area that applies to your district. Then provide data. An example could be.... In the last three years our schools chronic absenteeism has risen from a rate of 3% to 33%.

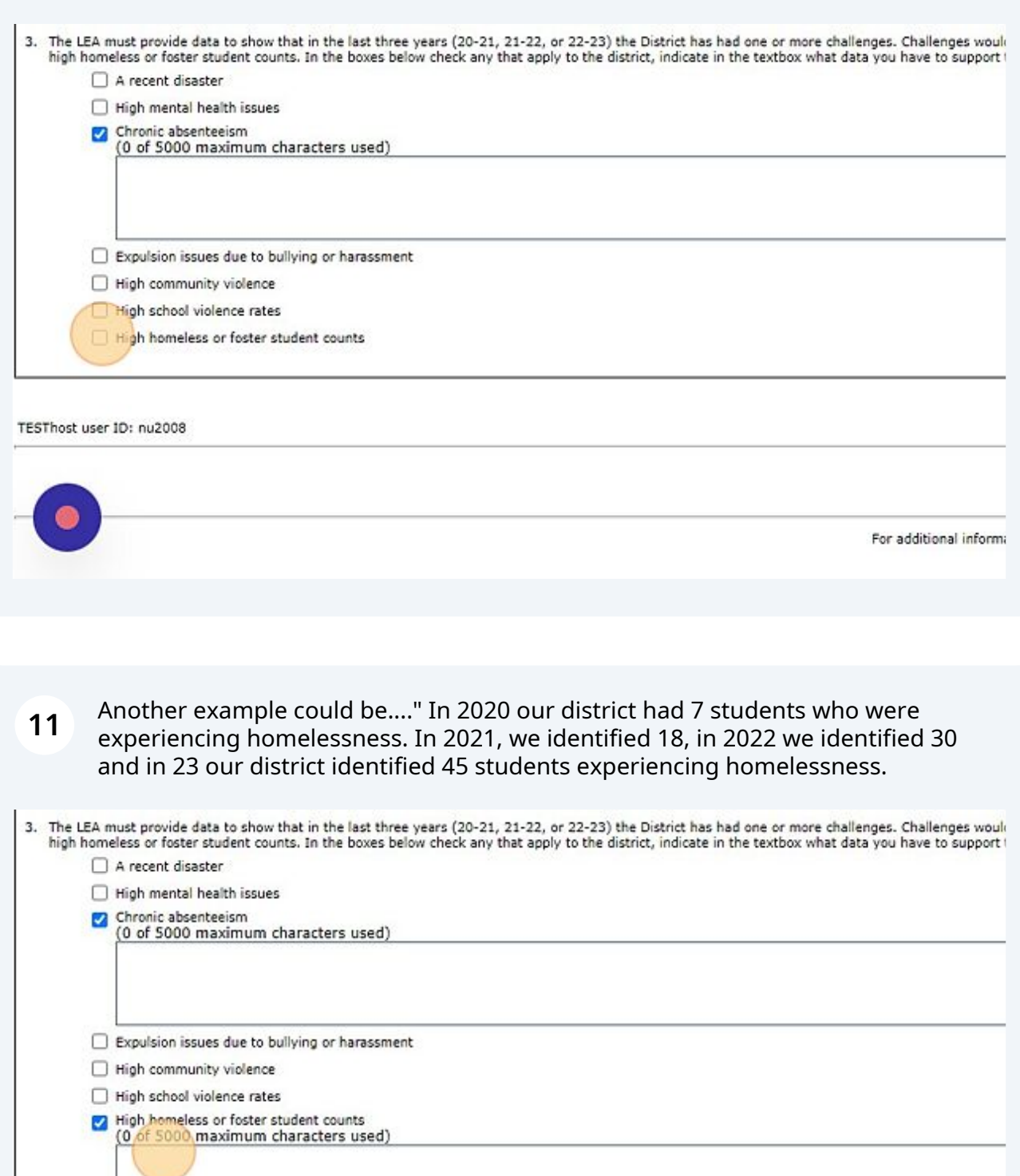

r ID: nu2008

TE

## Save page.

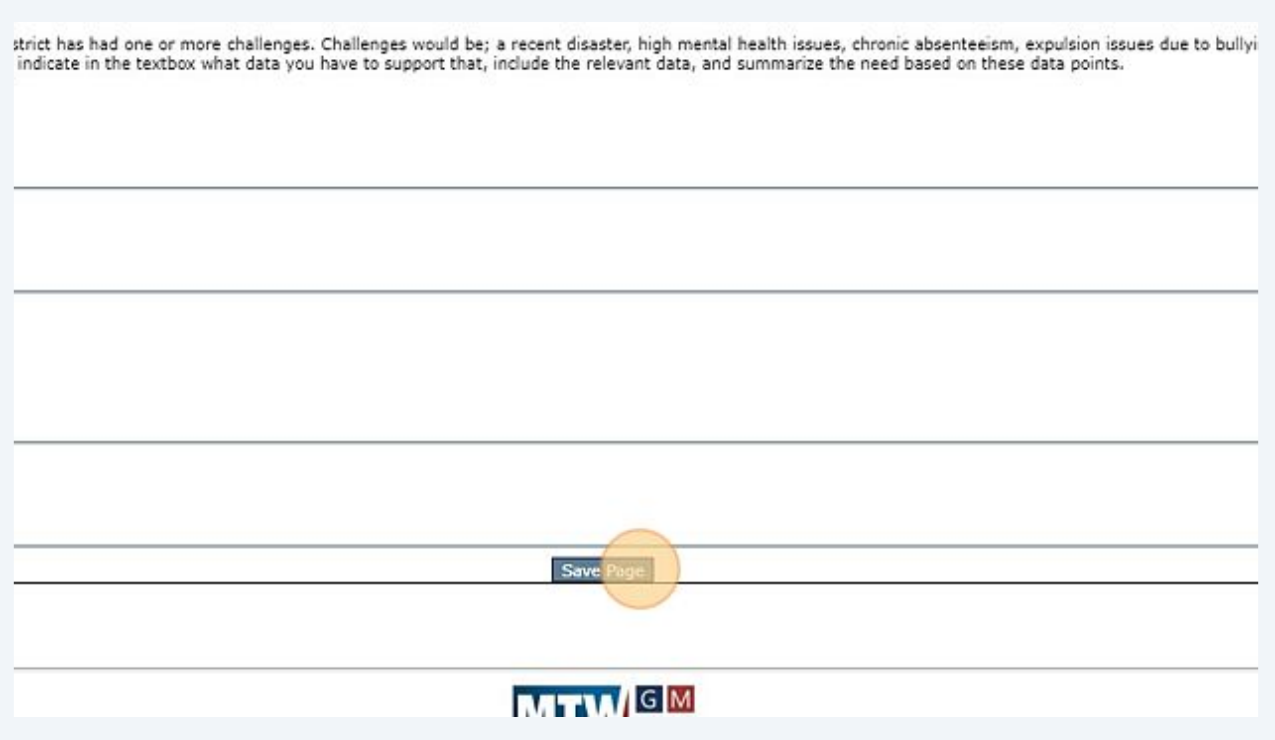

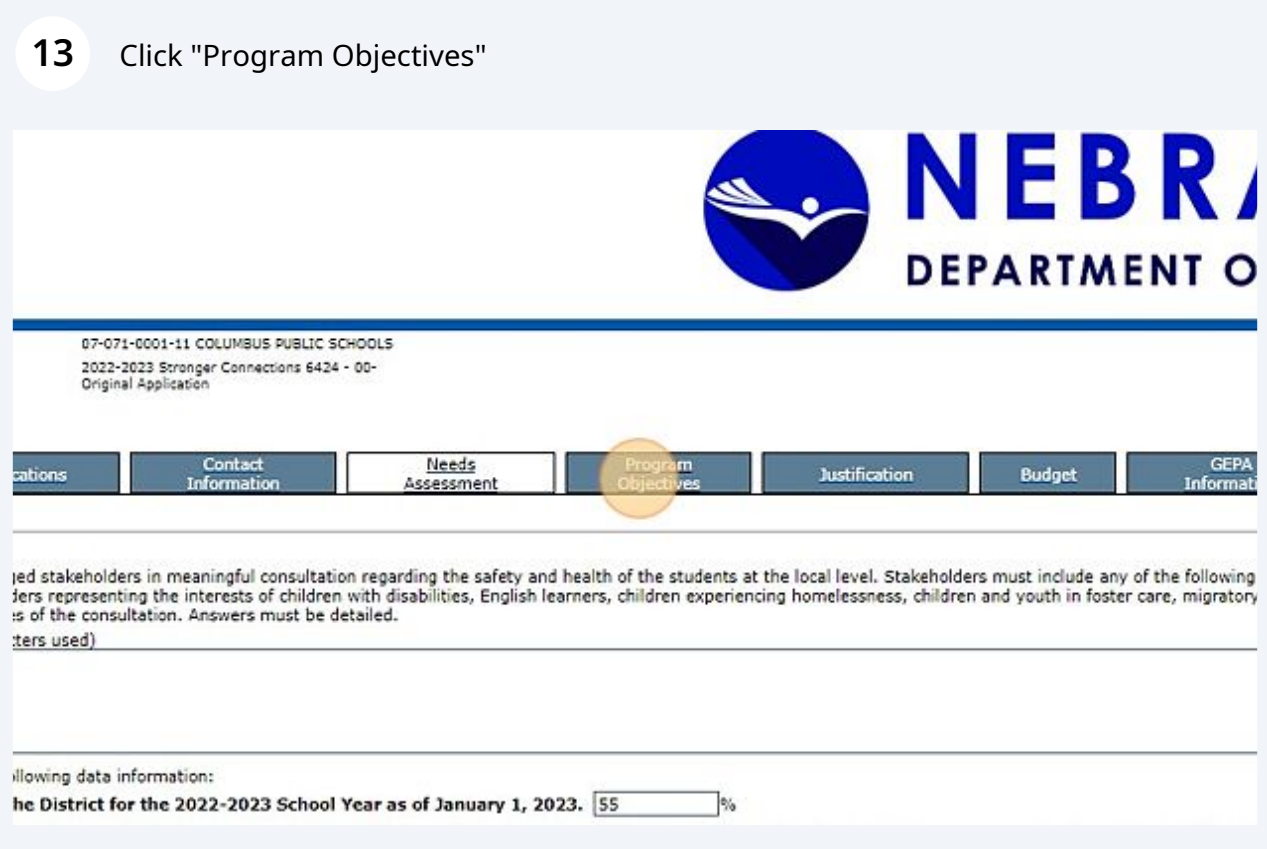

This tab is where you will describe the action plan your district has for the grant. Be as specific as possible.

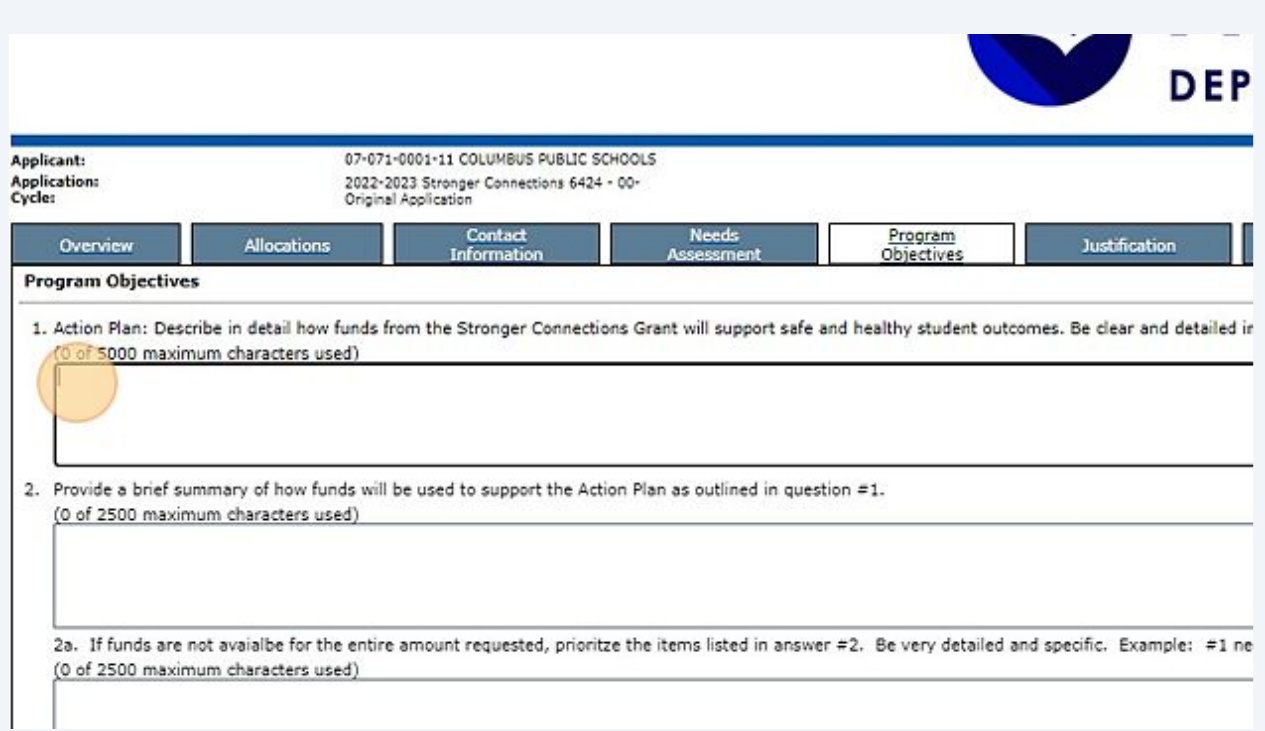

Explain how the funds will be used.

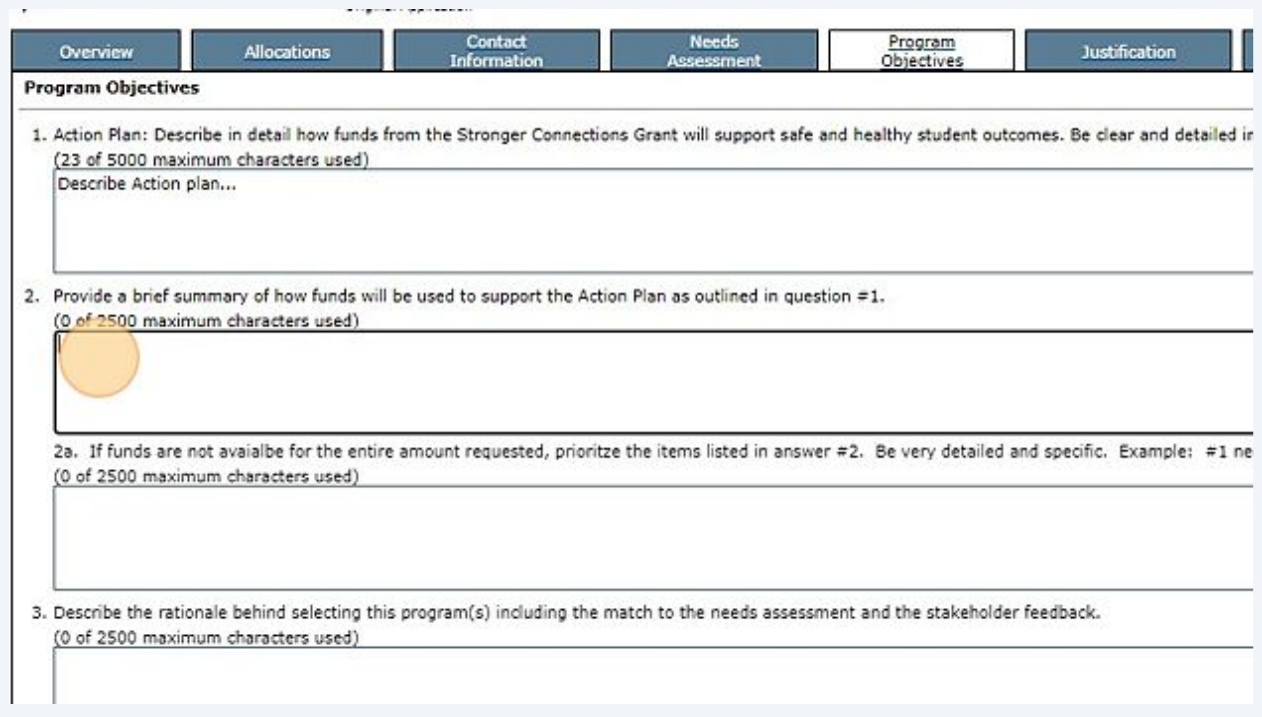

Question 2a is what will feed to the budget page. It is likely districts will NOT be awarded what is asked for. It is imperative to prioritize what is the most needed.

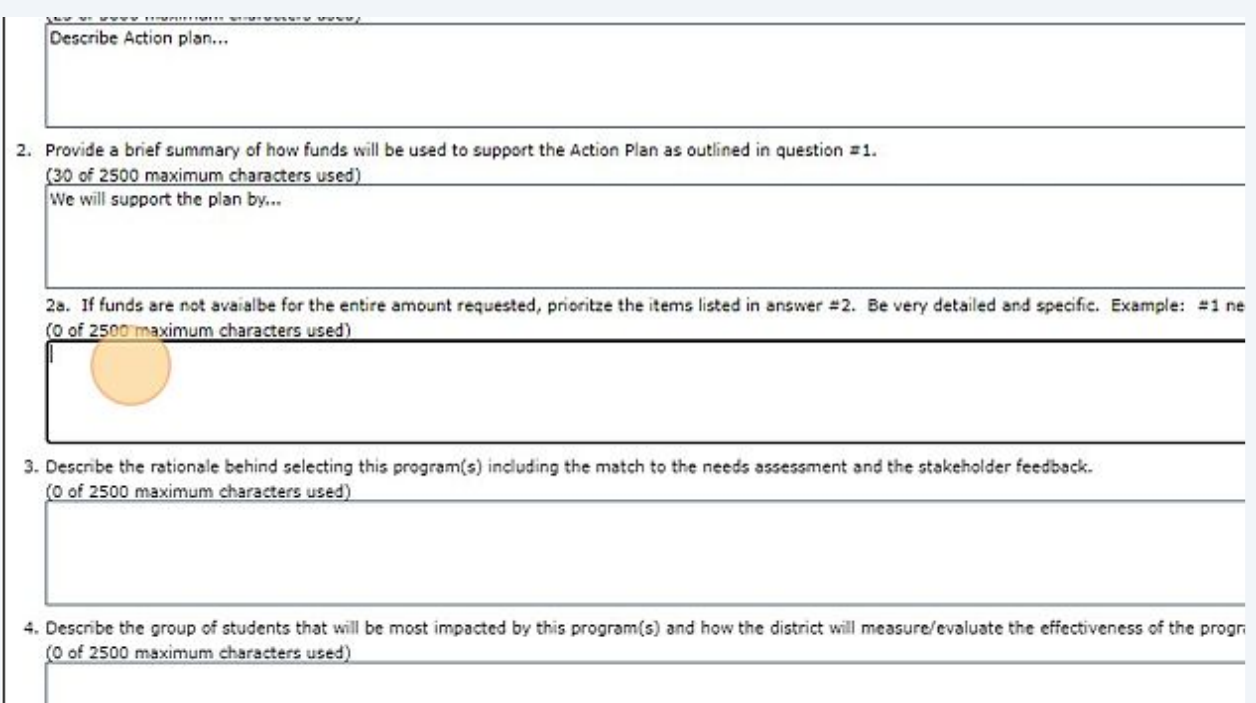

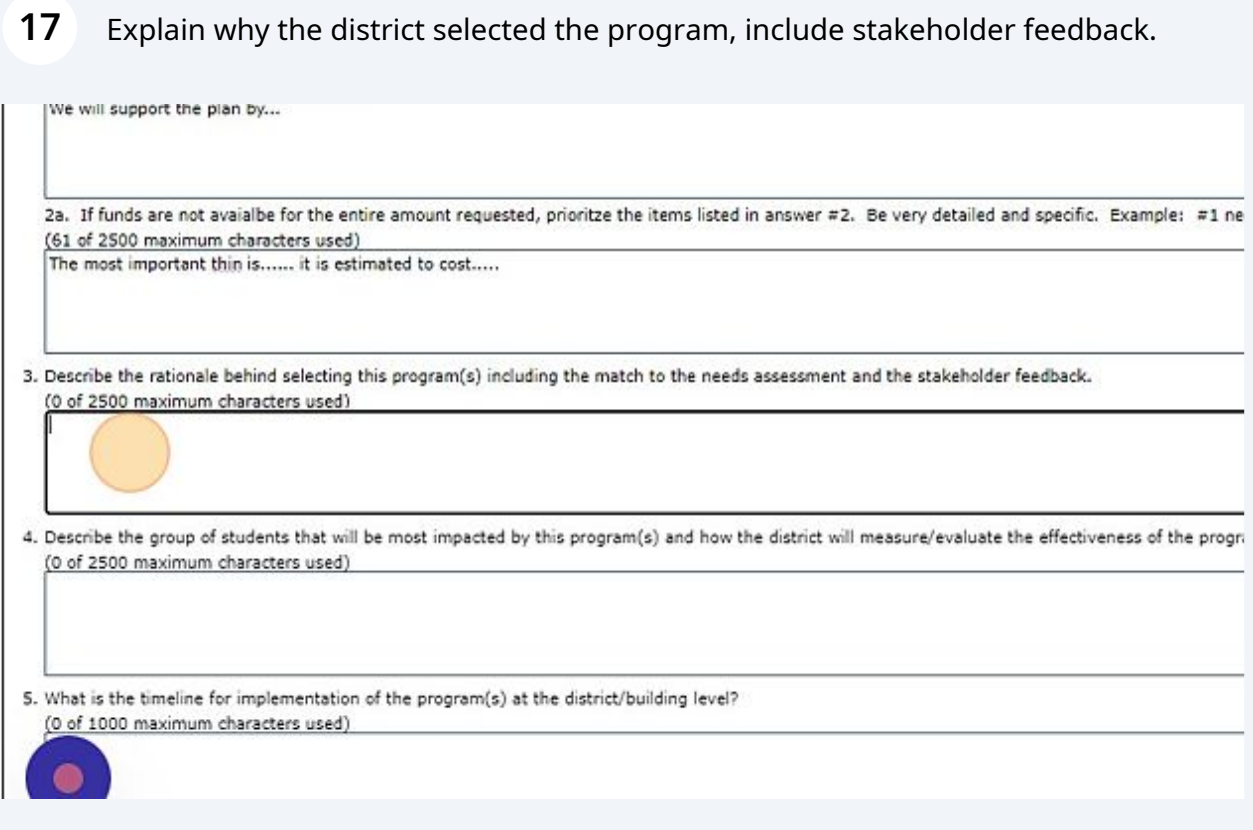

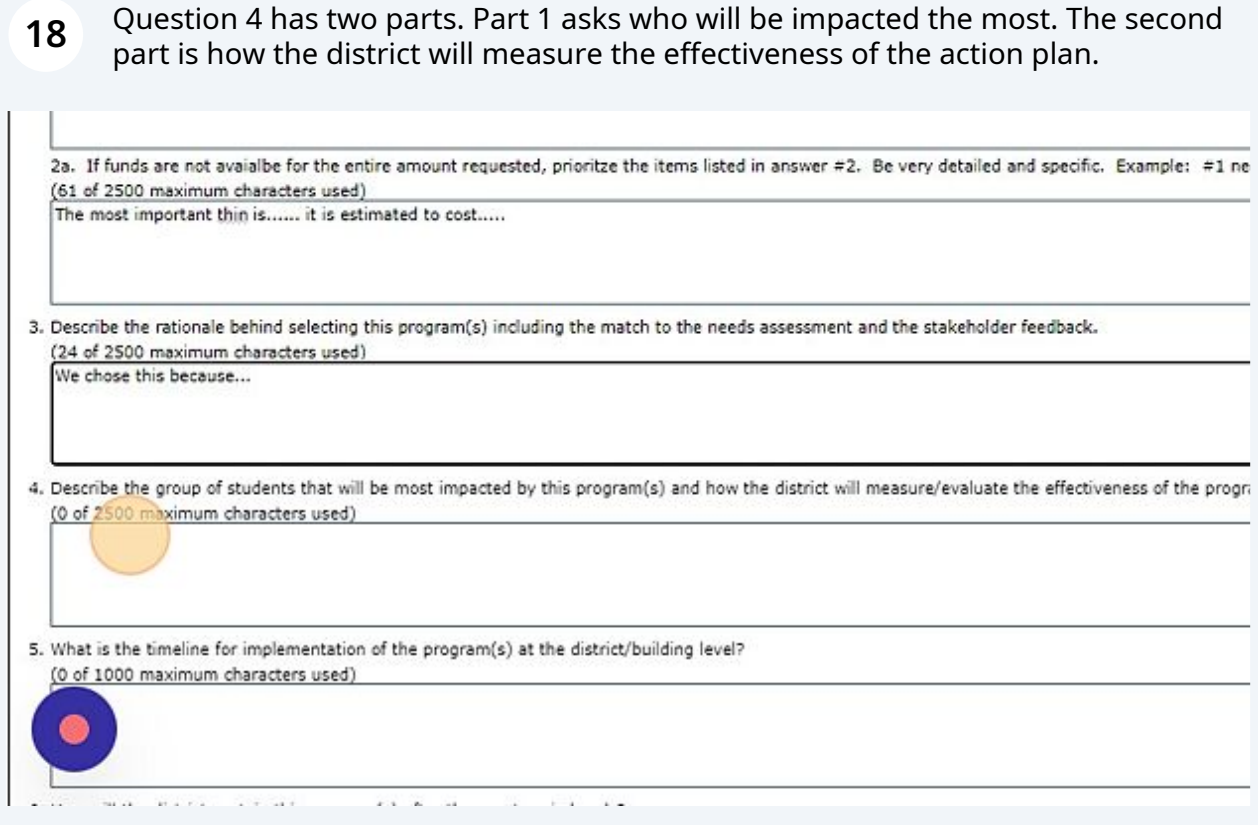

**19** Explain the timeline for the plan(24 of 2500 maximum characters used) We chose this because...

4. Describe the group of students that will be most impacted by this program(s) and how the district will measure/evaluate the effectiveness of the progr. (59 of 2500 maximum characters used) The group of students that will be most impacted will be...

S. What is the timeline for implementation of the program(s) at the district/building level? (0 of 1000 maximum characters used)

6. How will the district sustain this program(s) after the grant period ends? (0 of 2500 maximum characters used)

7. At what level of evidence are the specific intervention(s) or strategy(ies) to address safe and healthy students? Select a level and then give a brief des ○ Tier 1: Stronger Evidence

◯ Tier 2: Moderate Evidence

## Explain how the district will sustain the plan once the grant funds are no longer available.

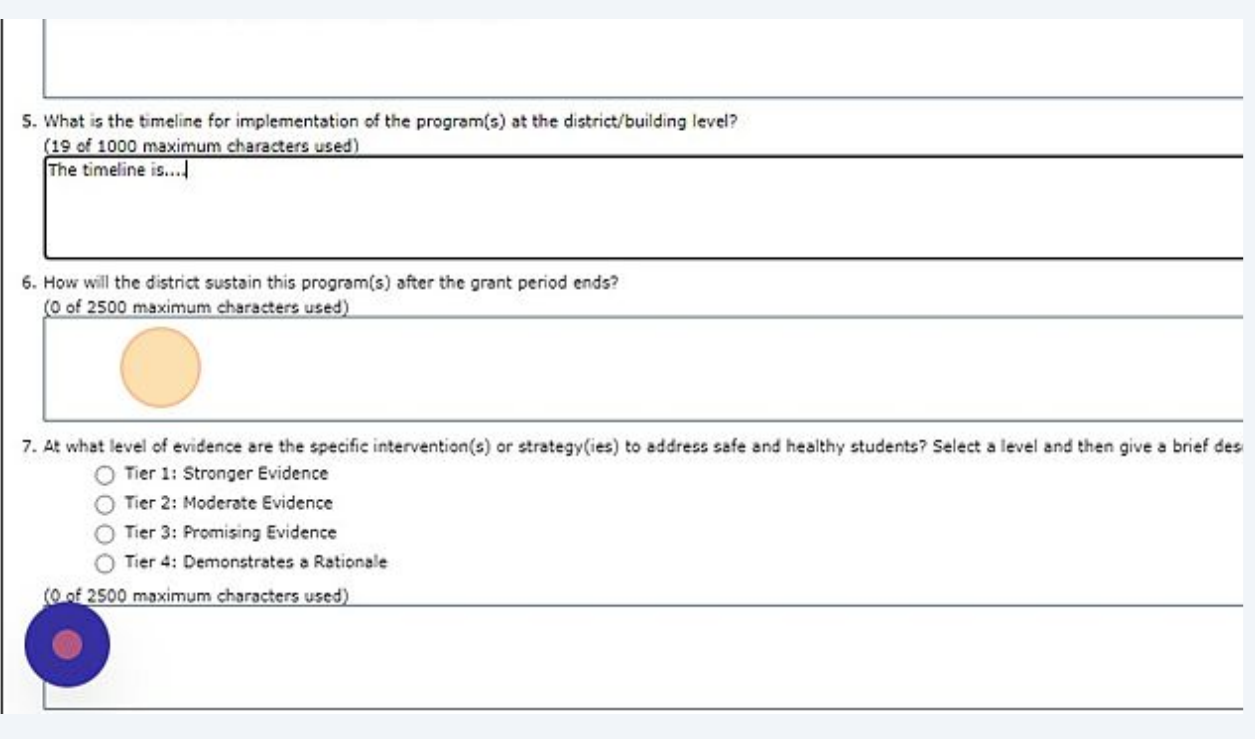

What level does the plan address safe and healthy students? Then give a brief description.

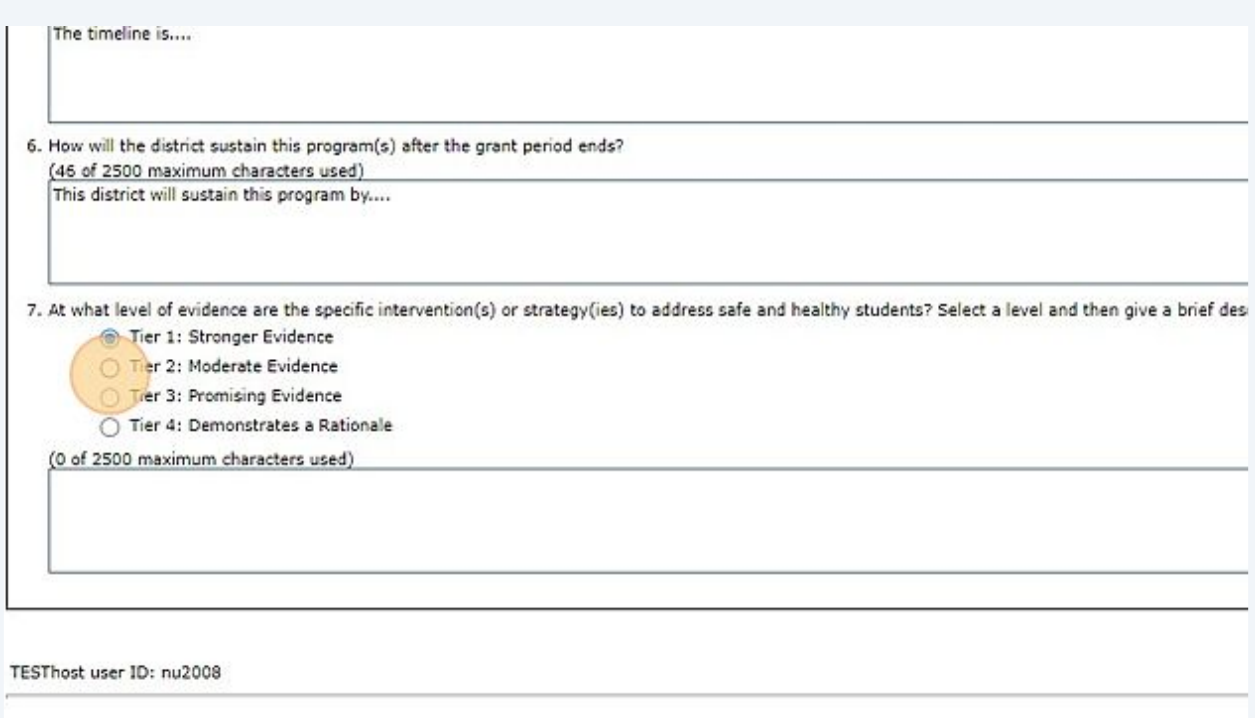

### Save Page

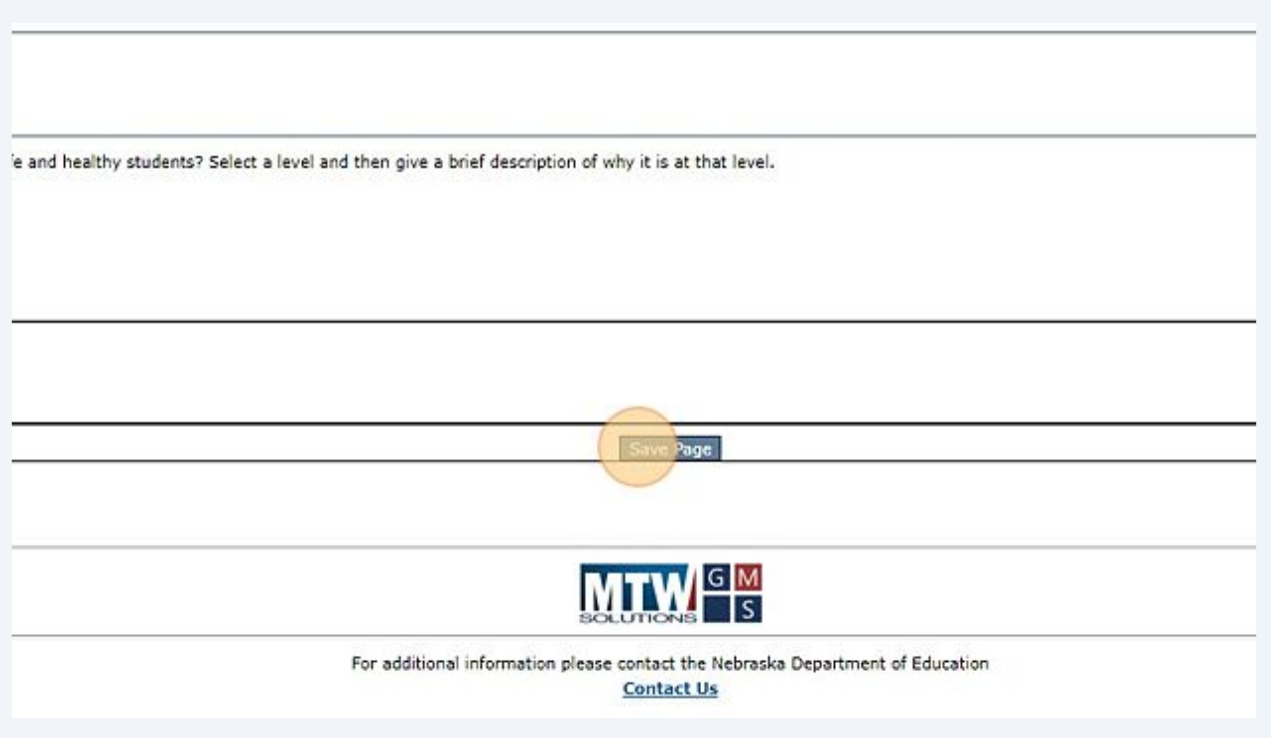

### Justification Page : Select which allowable use(s) your action plan falls under.

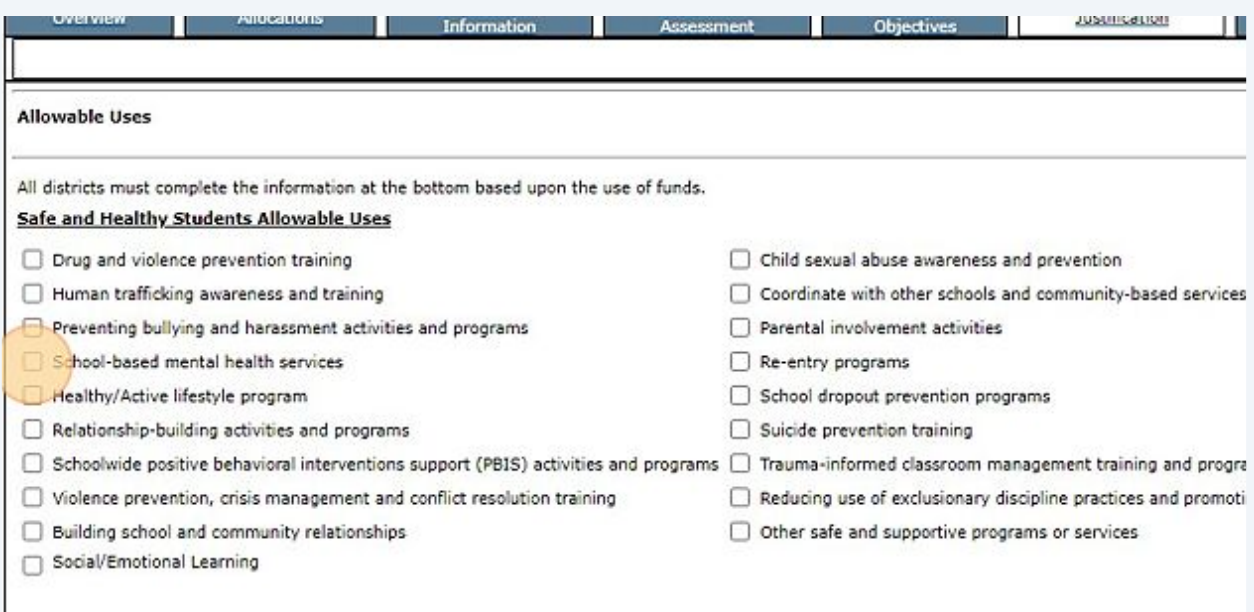

### Select all that apply.

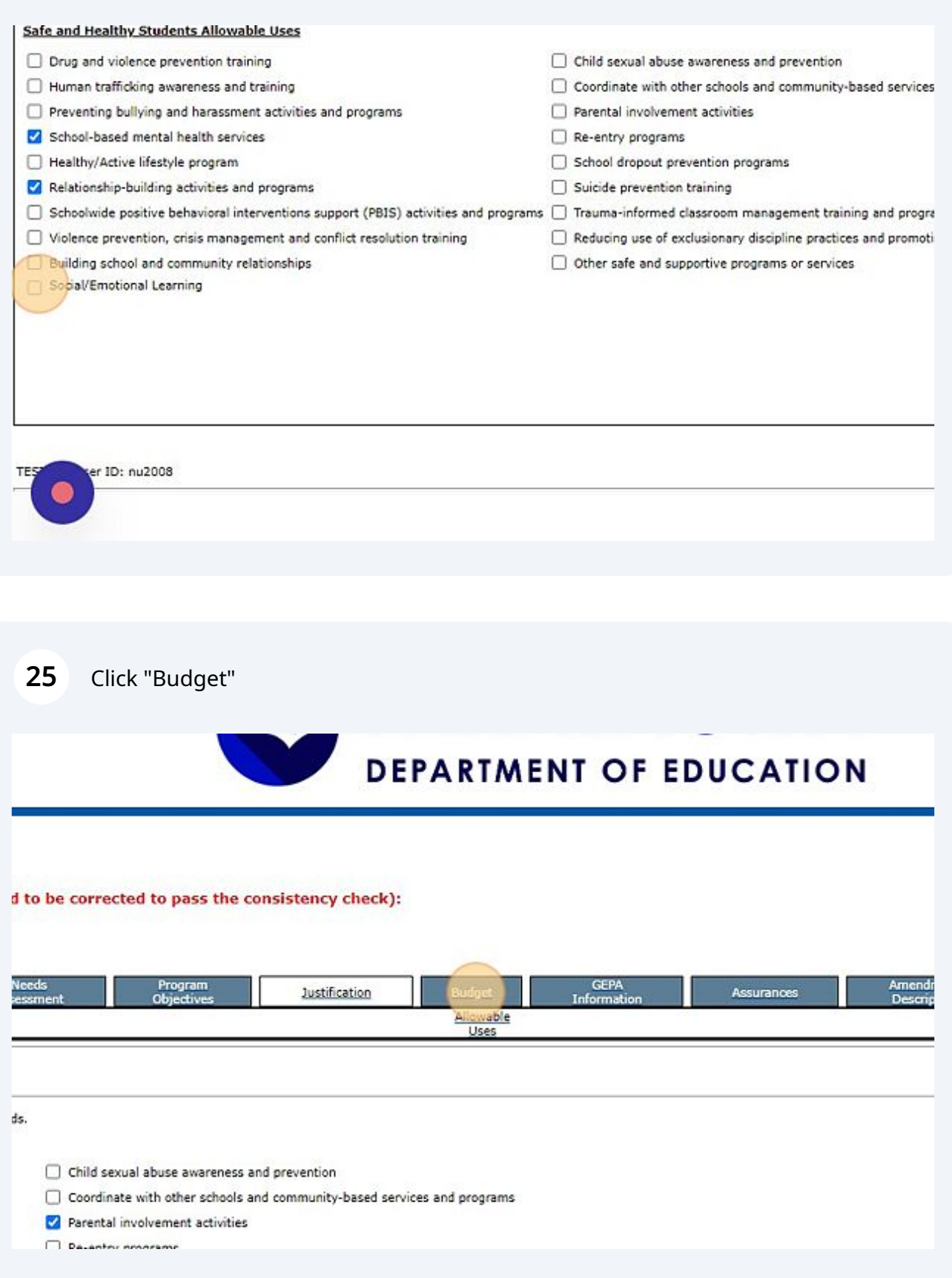

### **26** here is only one function code - safe and healthy. Allocate funds where needed.

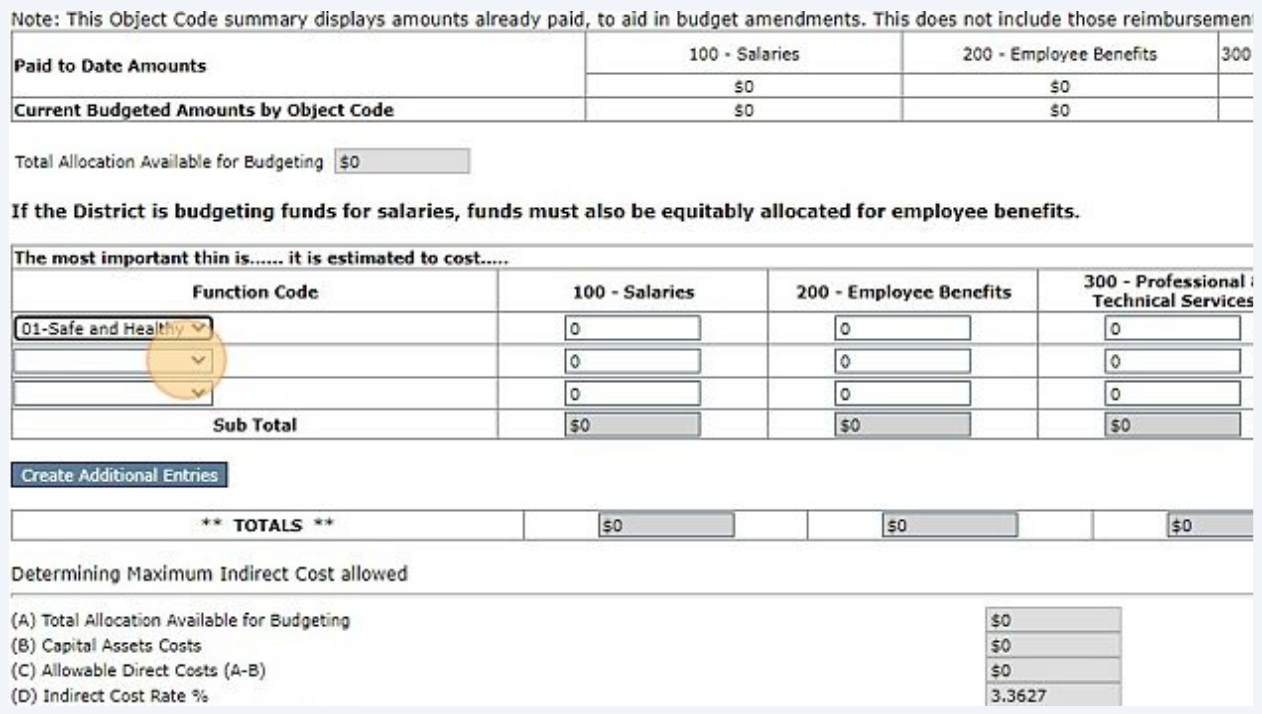

**27** Calculate and save page.

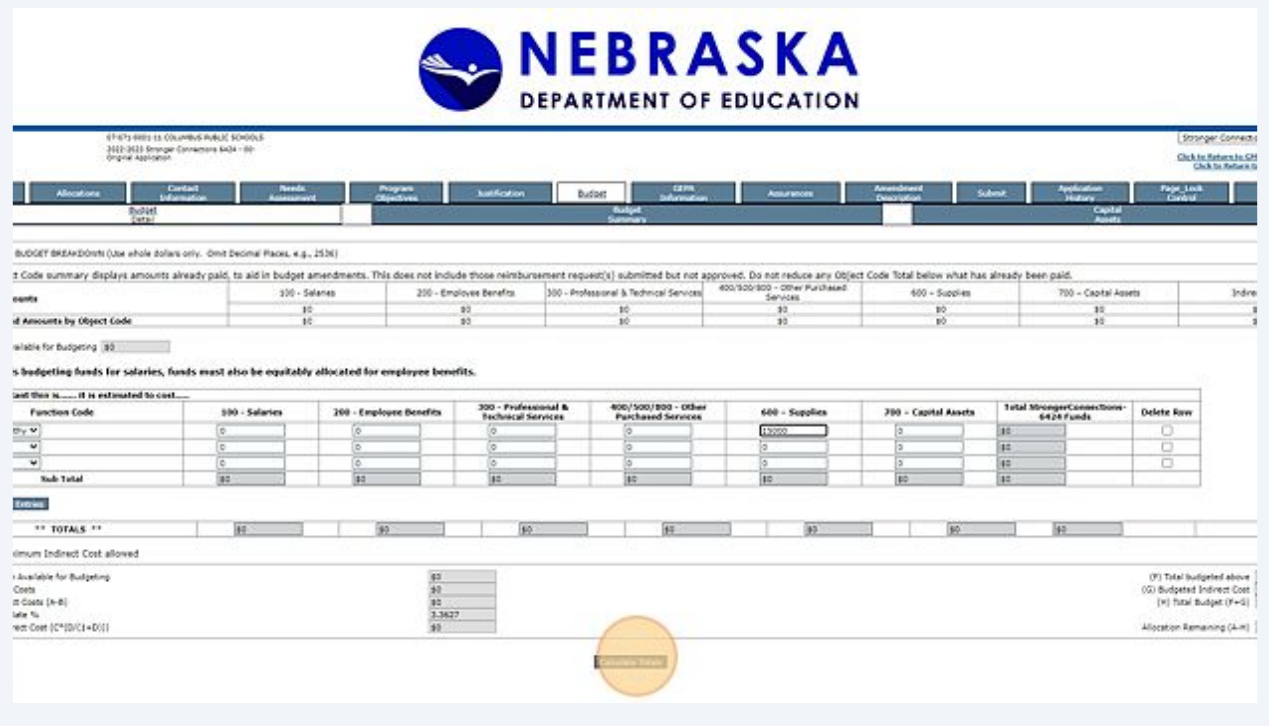

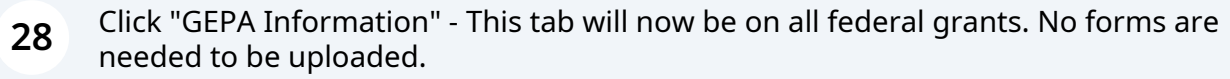

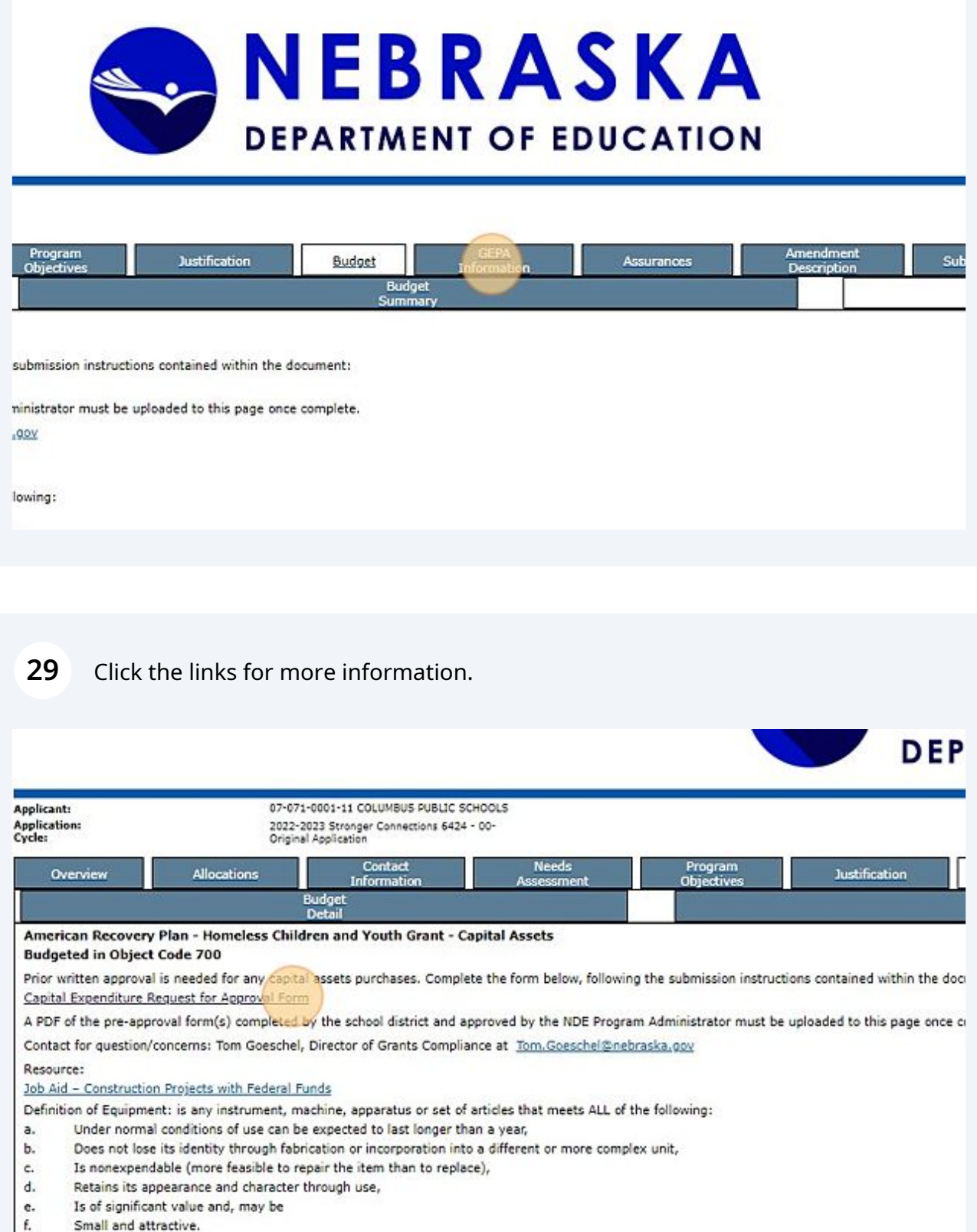

 $v = \frac{1}{2} \pi$  and  $\mathbb{E}[\mathbb{E}[\mathcal{H}^{\mathcal{G}}] \times \mathbb{E}[\mathcal{G}^{\mathcal{G}}]$  , where  $\mathbb{E}[\mathcal{H}^{\mathcal{G}}]$  , where  $\mathcal{H}^{\mathcal{G}}$  , and

**30** Answer the following questions.

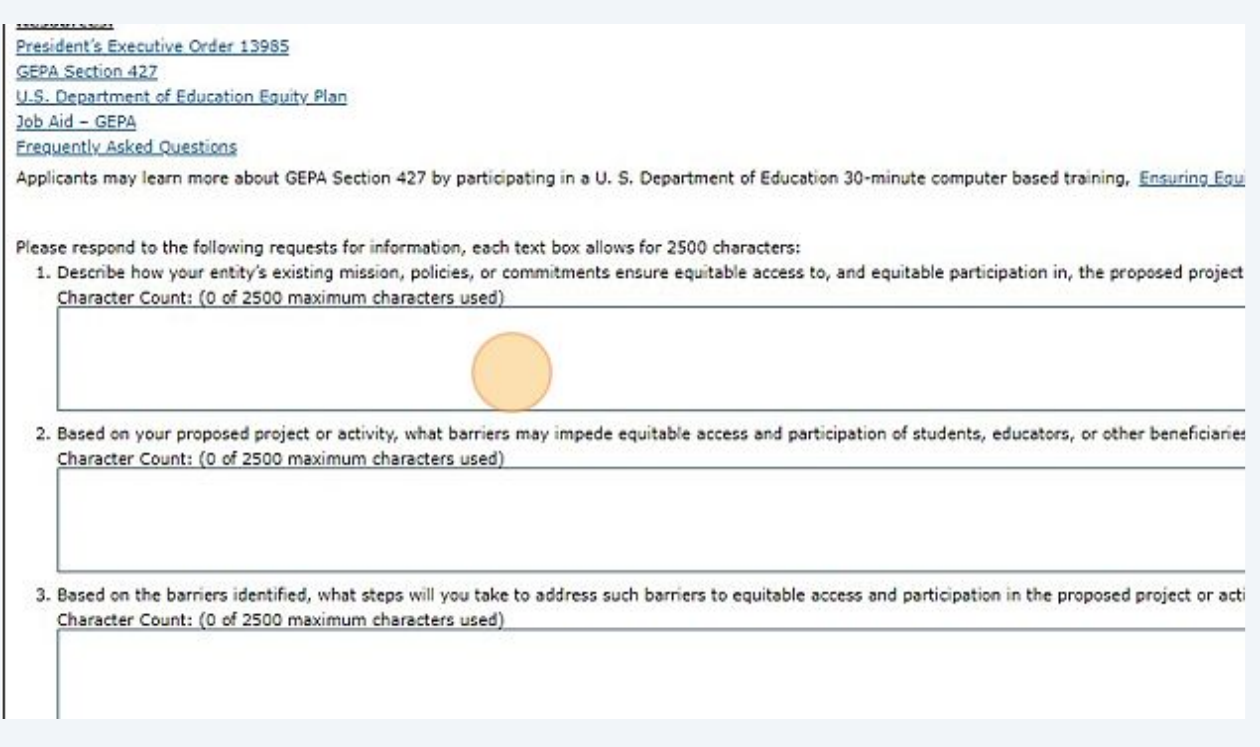

### **31** Save page

and participation of students, educators, or other beneficiaries?

iltable access and participation in the proposed project or activity?

riers?

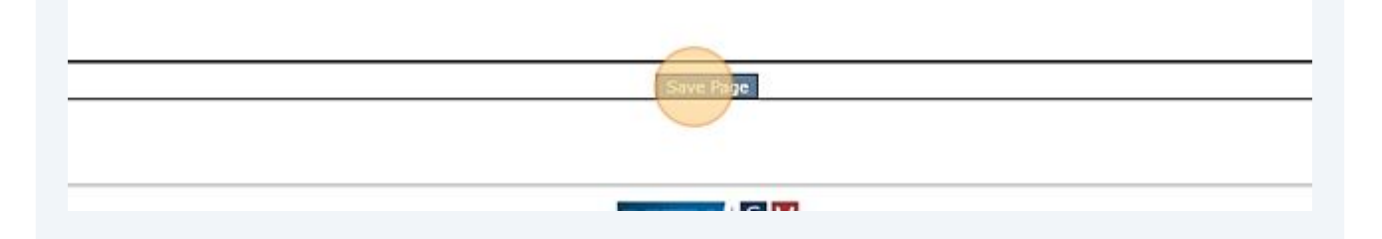

### Click "Assurances"

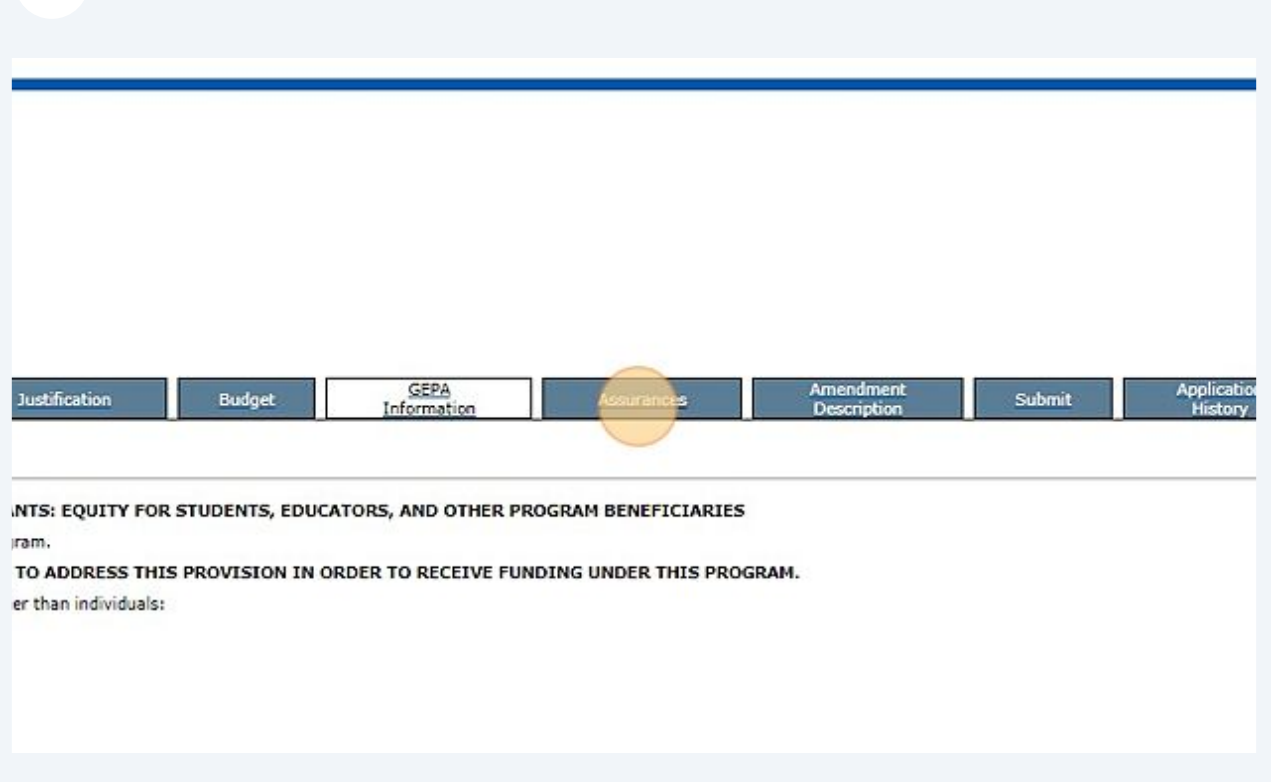

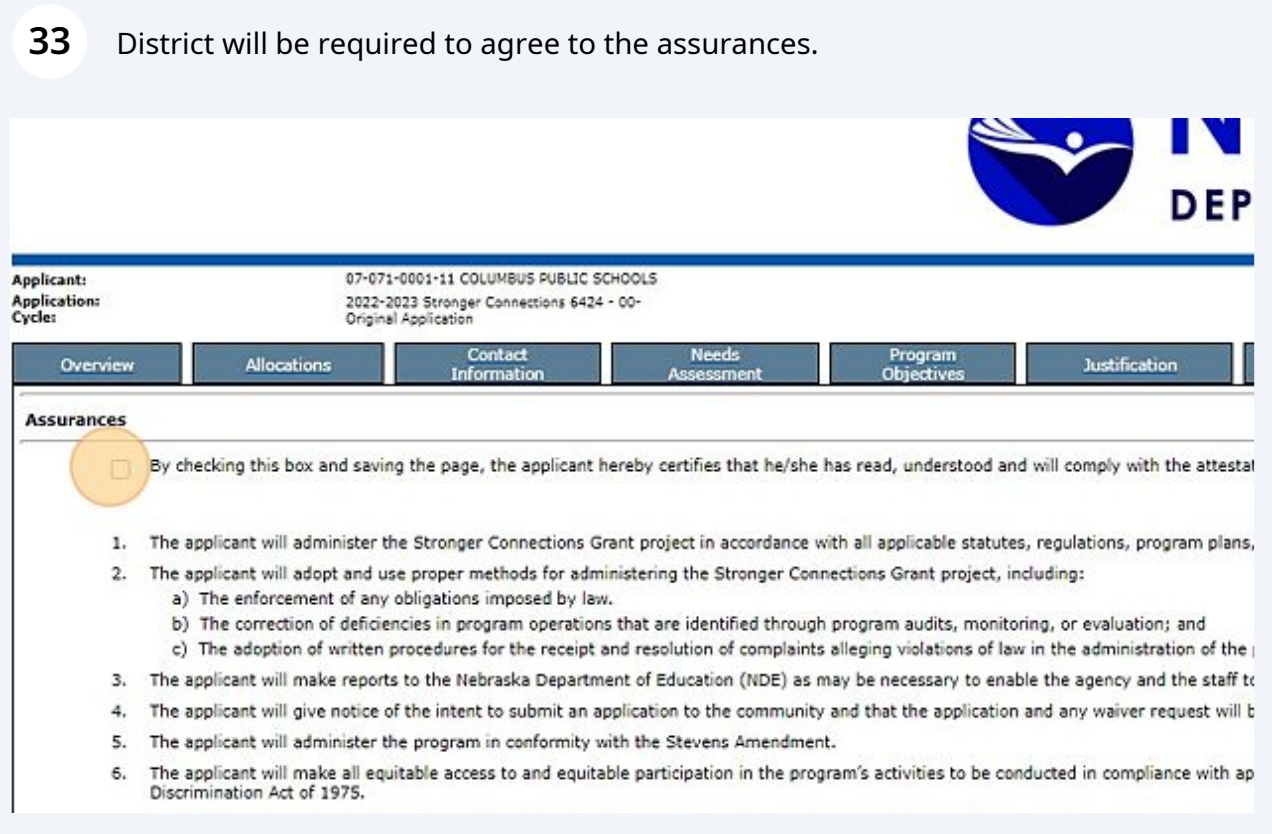

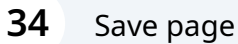

mty and that the application and any waiver request will be available for public review arter submission of the application.

irogram's activities to be conducted in compliance with applicable federal civil rights laws, including Title VI of the Civil Rights Act of 1964, Section 504 of the

julation, the Single Audit Act, and the Gun Free Schools Act of 1994.

eral or state agency.

plicant must disclose in writing any potential conflict of interest to the Nebraska Department of Education (NDE).

tivil rights laws.

eir families, if those students are part of the target population.

be funded under the grant.

rson a dangerous weapon or training in dangerous weapons. A dangerous weapon is defined in section 930(g)(2) of title 18 of the US Code is a weapon, dev

#### ion.

nent.

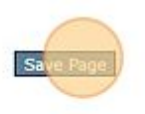

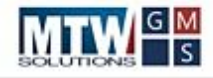

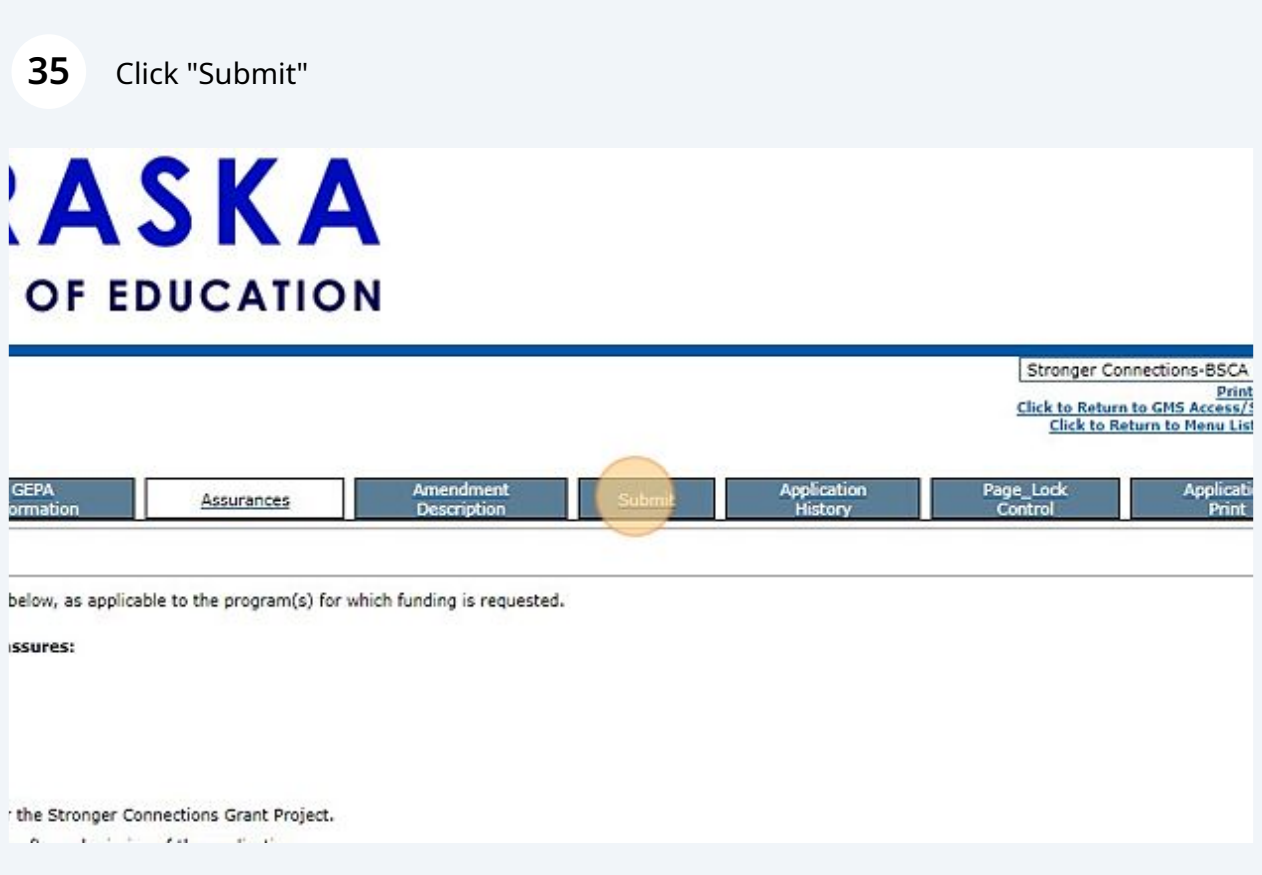

**36** Run the consistency check. Then submit. SCHOOLS<br>124 - 00-GEPA<br>Information q Progn<br>Chiest Justification Budget Assurances The Consistency Check must be successfully processed before you can submit Lock Application Unlock Application Consiste ū  $6/1/2023$ 

### **STRONGER CONNECTIONS GRANT (SCG) APPLICATION INSTRUCTIONS**

### **Updated June 12, 2023**

#### **Minimum Software and Browser Requirements:**

#### **Internet Access**

An Internet connection is required to access the Grants Management System (GMS). A highspeed connection is recommended but is not required.

#### **Operating Systems**

- PC Users: Microsoft® Windows XP or higher
- Macintosh Users: Mac OSX v10.4 (Tiger) or higher

There is no minimum requirement for computer processor/speed. No software beyond a browser is required to use the system. Some reports may be delivered as PDF documents. To open and save PDF documents, you must install a free copy of Adobe Reader. To download: http://get.adobe.com/reader/

#### **Browsers**

- Google Chrome
	- o To download: https://www.google.com/chrome/
- Mozilla Firefox 1.5 or higher
	- o To download: http://www.mozilla.com/en-US/firefox/

The GMS may function properly with other browsers such as Safari and Edge. However, NDE recommends using one of the browsers listed above.

#### **Pop-up Blocker**

The Review Checklist documents within the GMS open in a second window. Turn off the popup blocker in your browser to allow these documents to open. Some computers may have multiple pop-up blockers installed. All pop-up blockers will need to be set to allow the pop-up window in order to view the checklist.

#### **Resolution**

The GMS is best viewed in 1024 X 768 or higher resolution.

#### **Overview of the Grants Management System Rules**

- A check in a box means "yes," a blank box means "no".
- SAVE: Use the Save Page button at the end of each page. Whenever a page is SAVED, the system brings the user back to the top of that page. If something needs to be changed on that page, an error message will appear in red at the top of the page.
- **DO NOT use the "BACK" button** on the browser to move among the tabs. Click on the next tab or use the pull-down menu of applications.
- **Selecting another Tab without clicking Save Page (and resolving any errors) will result in loss of the data entered. The system allows users to move among tabs and programs without having to SAVE the information entered on one page. This is why it is so important to SAVE what has been entered**. Data that has been SAVED can be changed at any time until the application is submitted.

#### **Page Design**

- At the top of each page is the name of the applicant and a unique number assigned to each applicant. The first two digits are the ESU area, followed by county, district, and if applicable building numbers.
- A pull-down menu on the right-hand side contains all grant programs included in the application.
- Beneath the pull-down menu is an option to print a page without the graphics (Printer Friendly). If you desire to print a web page within the GMS, it is recommended to first click the Printer Friendly link, and then use your browser's File Print option.
- A link (identified by the underline) to instructions is also on the top right-hand side of most pages.
- Across the screen is a TAB strip designed to look like the tabs from a file folder. The number and names of tabs will vary. Each tab represents a different web page that should be reviewed and completed by the applicant. Some pages, like Overview, are strictly informational, and require no data entry.

#### **Assistance to Applicants**

• A **"Contact Us"** link at the bottom of each application page provides a list of program staff, financial services staff, data center staff and the helpdesk email and phone numbers. **If program questions or technical problems arise, use this link to determine whom to contact.**

#### **Security**

The grants management system has several security features. It has been designed to assure that there is only one authorized representative with authorization to submit the application per district or ESU. The authorized representative can approve staff requests to complete parts of the application. However, only the authorized representative can agree to the assurances and submit the application to NDE.

#### **History**

The grants management system will record the activity for each application. This includes the date submitted and who submitted it, the approval date, amendment dates, etc. The system will keep applications from year to year and all previous actions (applications and amendments) will be available for review.

#### **Built-in Validations and Accuracy**

The system has several ways to ensure that when an application is submitted, it is as accurate and as complete as possible. For example, an **error message will appear in red at the top of the page** if a number is entered when a word is required. Validation errors must be corrected before the data can be saved. When the correct entry is made, the error message disappears, and the data is saved. The Title I Targeting pages have special validation messages which allow the data to be saved but requires an explanation in the text box at the end of Step 4.

The last step in the process of completing the Application is on a tab **labeled "Submit.**" Prior to the authorized representative clicking the **"Submit"** button, the system requires a **"Consistency Check"** to be successfully performed. The consistency check examines the entire application, as opposed to a single web page of the application. Example: If any page contains required responses that were skipped or if any available funds were not budgeted, an error message is displayed. The "Submit to NDE" button is only available to the authorized representative after the consistency check has successfully passed. Further, when the consistency check does pass, the application is **"Locked"**. This prevents modifications to the application that could nullify the consistency check. If the applicant desires to change the application after a successful consistency check (but before submission), they must click the **"Unlock"** button, also located on the Submit page. By unlocking the application at this time, the record of a successful consistency check is erased, necessitating the consistency check being run again prior to submission.

#### **Amendment Description**

The *"Amendment Description"* page is designed for districts to describe what revisions were made to the original application in an amendment. Please use this page as it provides program staff, who are reviewing your application, information about the programs and pages that were revised.

#### **Communication**

The system will automatically send email messages to the authorized representative and others, whenever there is an approval of an application and/or payment request is returned for changes. The system will notify the appropriate staff person in the Department when an application or amendment has been submitted. The messages will be sent to the email address as provided by the agency.

#### **Lock Application**

During the time the applicant is completing an application, the application can be placed in a **"lock"** status. This means that information cannot be added or changed while in lock status. Only the user who placed the application in lock status or the authorized representative for that agency can **"unlock"** the application. After successfully running the "Consistency Check," the application will be locked. Upon clicking the **"Submit to NDE"** button, the application is locked, and no changes can be made.

#### **NDE Review and Approval of Applications**

Each Application will be reviewed and scored by two individuals. Each applicant will have one person to contact with questions regarding the application. Final approval of applications will be given by a NDE Office Administrator.

When an application is being reviewed for approval, the reviewer will use the Review Checklist. This Checklist is available to all applicants as a reference during the process of completing their application. Any applicable item on the checklist that is not acceptable will cause the application to be returned to the district or ESU for changes. The Checklist will identify the needed changes and contain the comments of the reviewer as to what is needed. The Checklist is accessible by clicking the **"Review Summary"** button on the Application Select page. To view the Checklist, you must allow popups for the page to display. During the review and approval process, the Department staff will not be able to change anything on the application.

When the application has received final approval, the system will notify the authorized representative. A Grant Award Notification (GAN) for each approved grant in the Application is available on the green Status Bar as a .pdf file (**"View GAN"**).

#### **Types of Users**

**District Administrator (Dist Admin)** – this role allows access for data entry, ability to sign the assurances and submit the application and future amendments; access the request for reimbursement in the payment portion of the GMS and submit claims. **NOTE: THE AUTHORIZED REPRESENTATIVE FOR THE DISTRICT IS THE ONLY ROLE THAT HAS THE "SUBMIT TO NDE" BUTTON ON THE APPLICATION.**

**Data Entry** – this role allows access for data entry to the application and the request for reimbursement in the payment portion of the GMS. It does not allow for submitting to NDE.

**Bookkeeper** – this role allows "data entry" rights to the application and data entry access to the payment portion of the GMS, and the ability to submit a request for reimbursement **NOTE: THE BOOKKEEPER ROLE HAS THE "SUBMIT TO NDE" BUTTON FOR SUBMITTING REIMBURSEMENT REQUESTS AND FINAL REPORTS ONLY.**

**View Only** – this role allows view only rights to the application pages and payment portion of the GMS.

**EACH USER SHOULD LOG IN WITH THEIR OWN PASSWORD.**